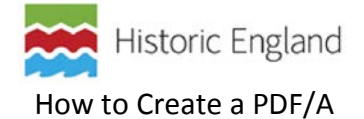

- o To Create a PDF/A you have to be using a Professional Adobe Product. (e.g. Adobe Acrobat Pro)
- o Select your document and open
- o Press Save (or Save as for existing PDF's)
- o Select PDF/A as 'Save type as':

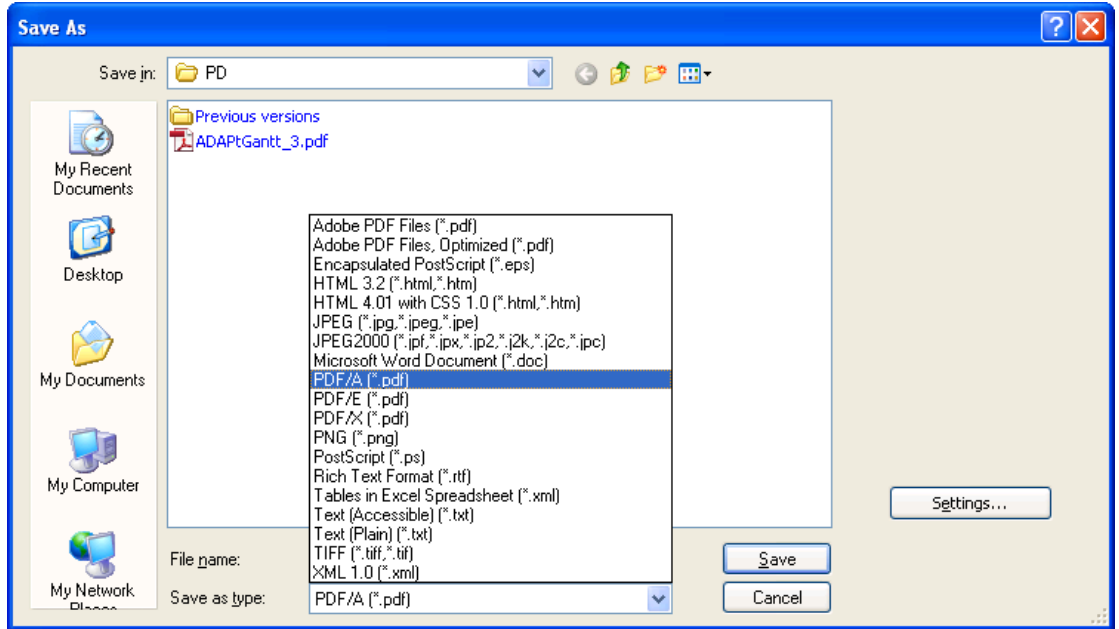

- o Press Settings button and select: PDF/A-1a
- o Leave viewing or printing conditions.
- o Leave apply corrections ticked

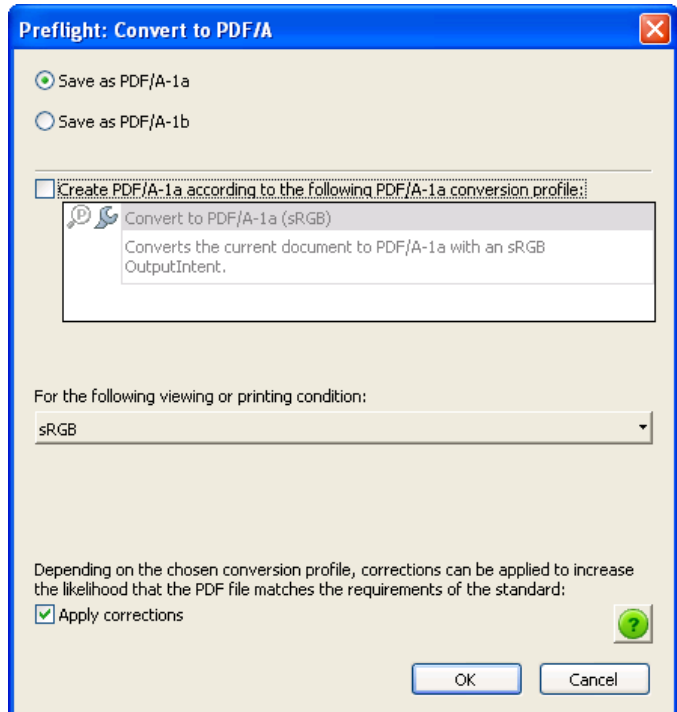

o If the use of PDF/A-1a is rejected by the software (due to complex functionality) a PDF/A-1b should be created, this variation must be recorded in the Metadata.